# 7 Tips to Enhance Wedding Photos

This tutorial presents several tips that will help enhance your wedding photos and transform those ordinary snapshots into professional-looking photos.

### Tip 1: Straighten your Photos

Even the most beautifully staged photo will look very amateurish if it's crooked. Fortunately, this is an easy fix in PaintShop Pro. Activate the **Straighten** tool, which places a horizontal straightening bar across the middle of the photo. Drag the endpoints of this bar so that it follows the horizon or follows a line that should be vertical.

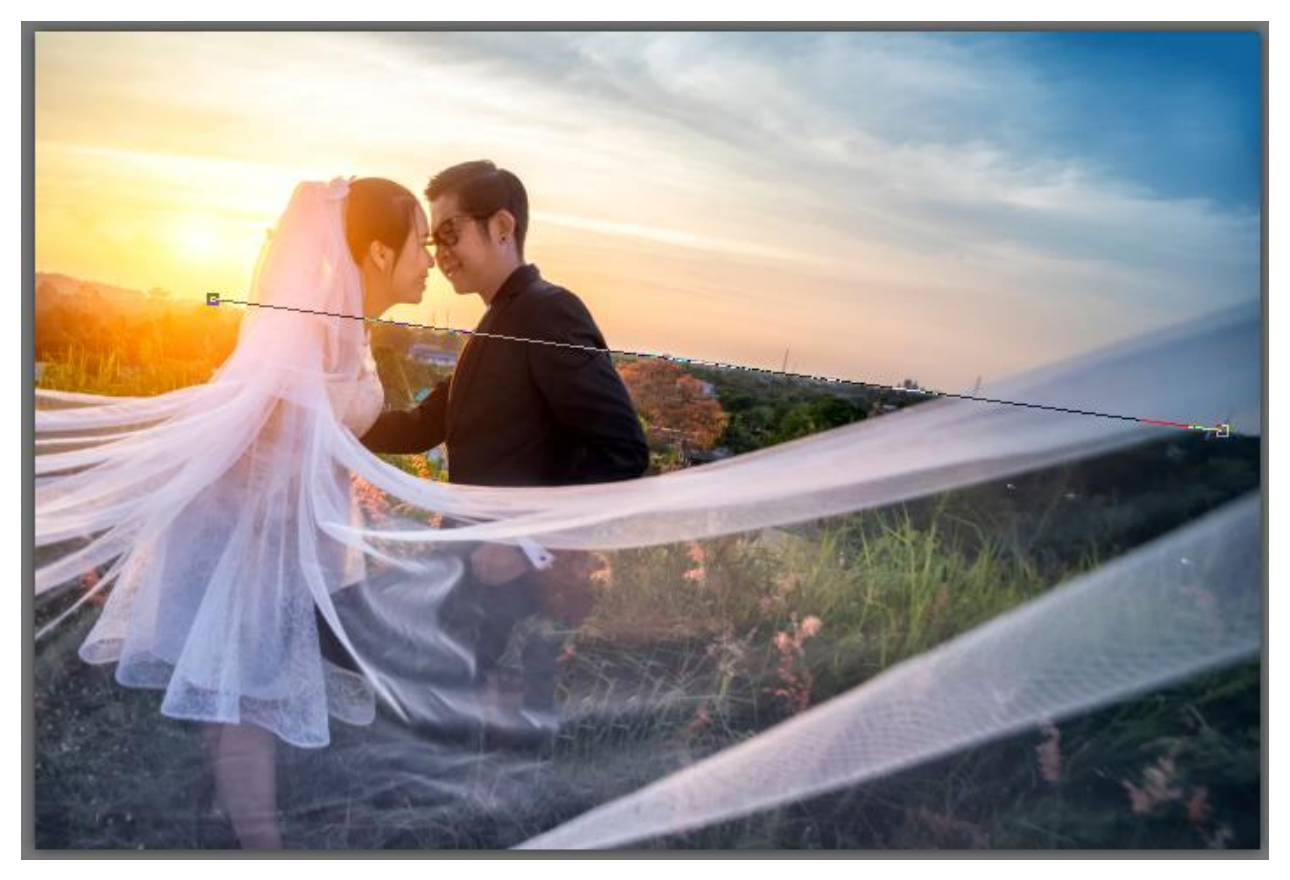

If **Crop image** is checked on the property bar, the extra bits around the edge of the photo will be trimmed away. Click the **Apply** icon to get a nice, horizontally-oriented image.

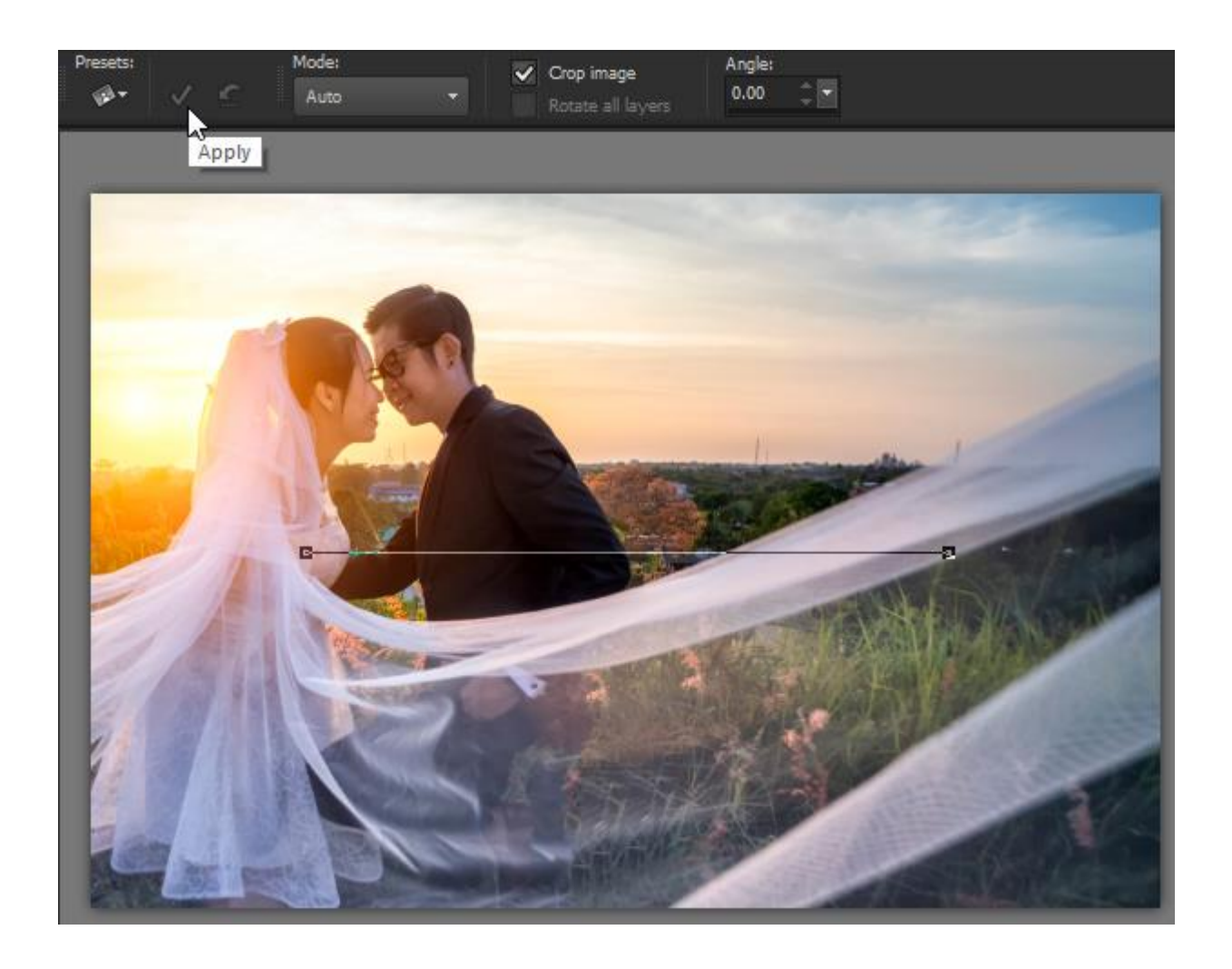

To learn more, watch the full tutoria[l How to Straighten a Photo.](https://learn.corel.com/tutorials/straighten-photo-in-paintshop-pro/)

### Tip 2: Crop and Resize

Maybe you want to print a photo at a standard size, or upload it to a social media site, or just trim out some of the background. Once you activate the **Crop** tool, the floating crop toolbar will appear on your image. On the **Presets** dropdown list there are a variety of standard ratios, as well as **Free form**, **Original Proportions** (if you want to keep the current ratio), or **Square** presets.

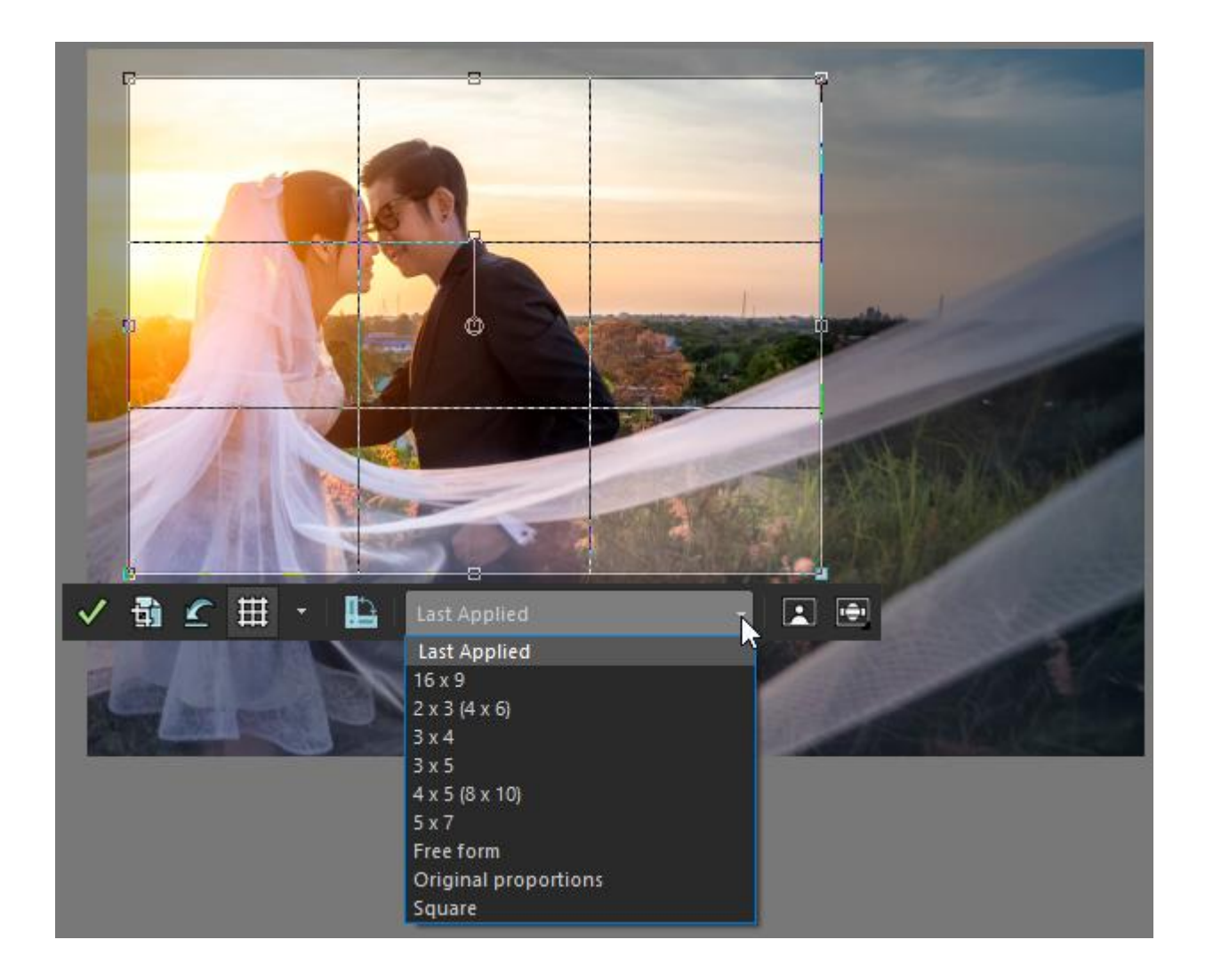

Choose your size, then drag and size the crop rectangle over the part of the photo that you want to keep. With the grid lines that divide the preview into 9 rectangles, you can easily apply the **Rule of Thirds**, in this example positioning the bride at the top left intersection point. There are several other composition guides on the dropdown list that you can use as well.

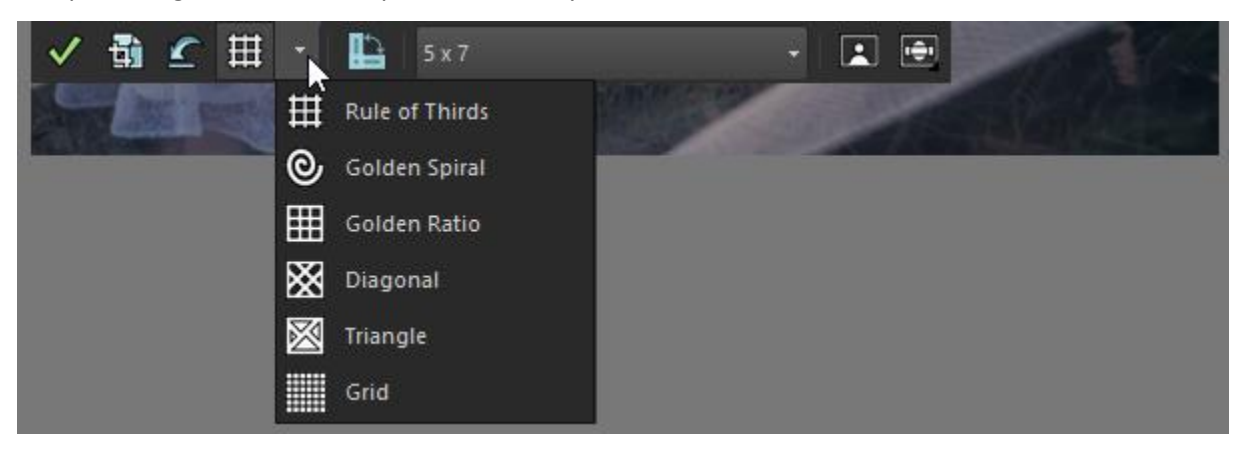

Click **Crop as New Image** if you want to preserve the original image, or click **Apply** to crop the original image.

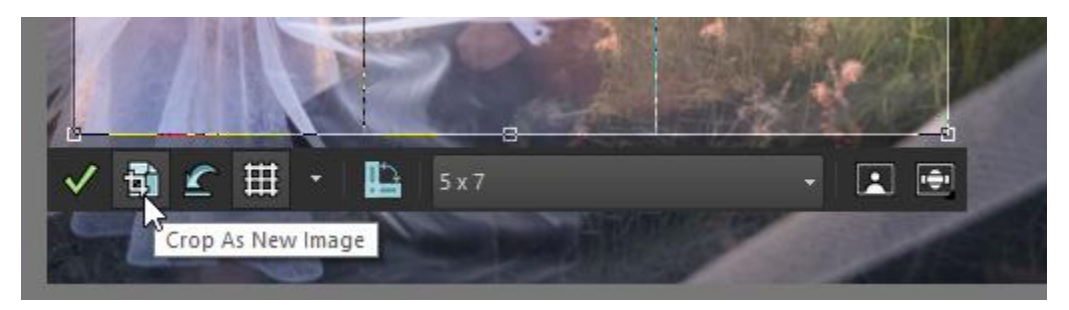

To learn more, watch our full tutorial [Cropping Photos for Better Composition.](https://learn.corel.com/tutorials/cropping-using-the-rule-of-thirds/)

If your image needs to be printed, you can also size it exactly. Choose **Image** > **Resize**, choose the **By Print Size** option, choose your size, and click **OK**.

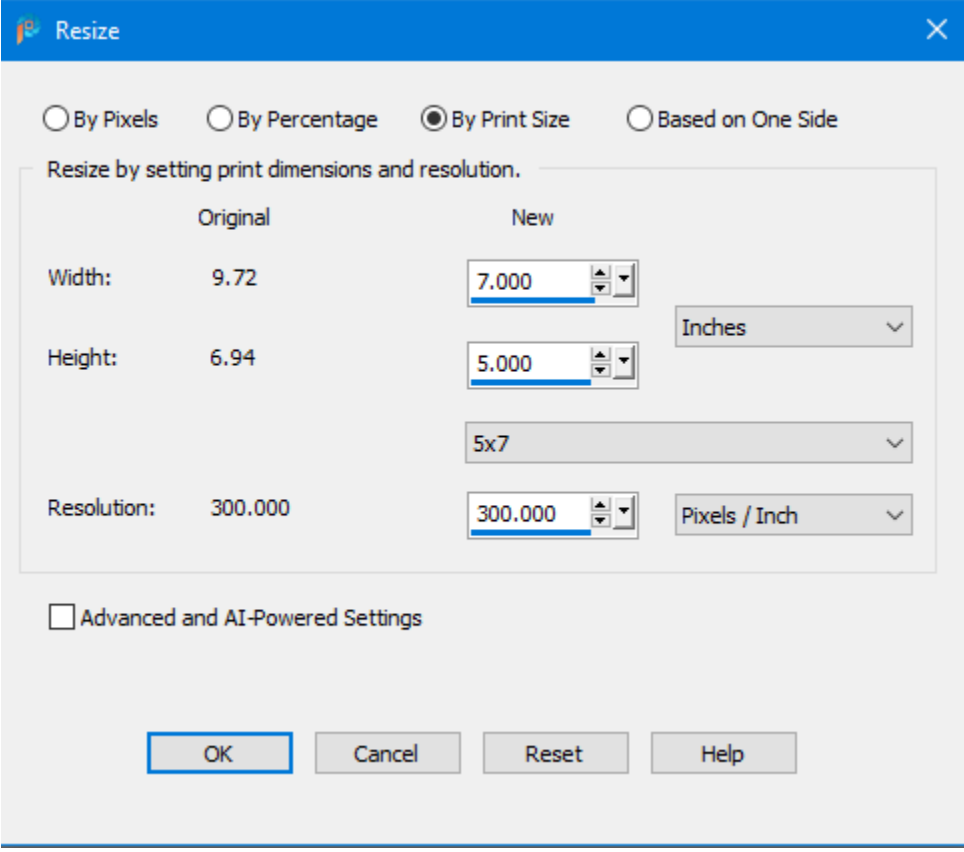

### Tip 3: Remove Blemishes

PaintShop Pro has some easy-to-use tools that you can use for removing imperfections in your photos. In the **Makeover** toolset you'll find the **Blemish Fixer** tool.

• Activate the **Makeover** tool.

• Select the **Blemish Fixer** mode on the property bar.

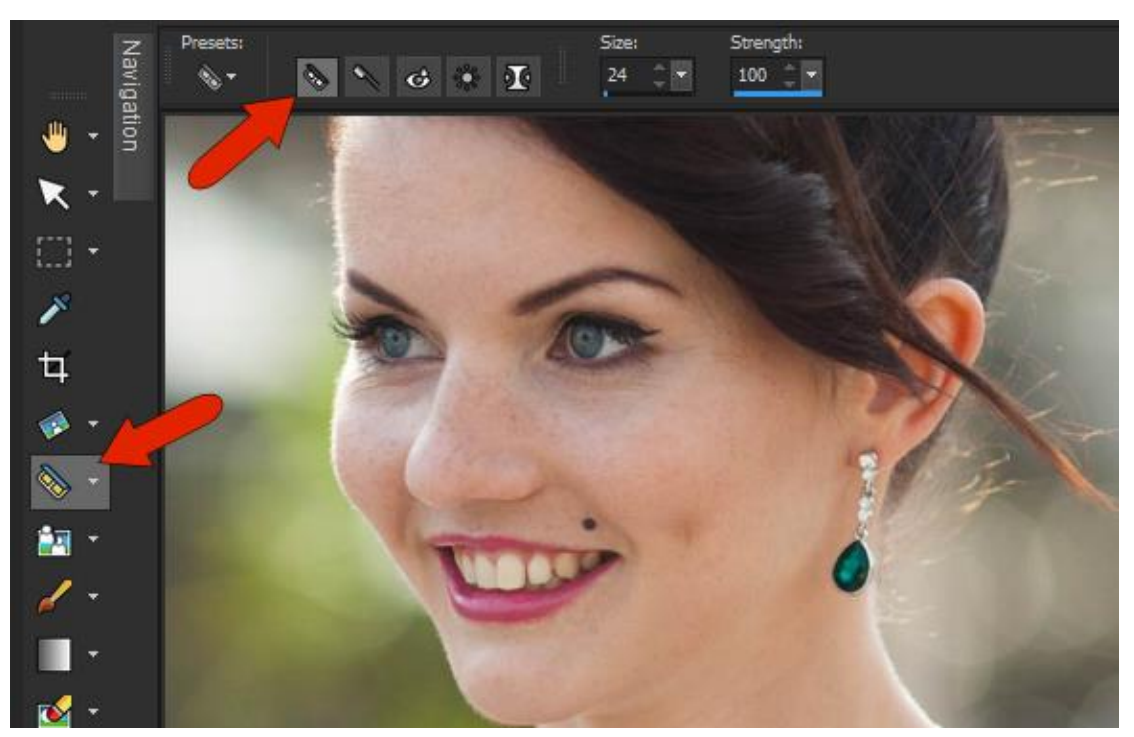

- Zoom in to the area on your photo that you want to fix.
- Adjust the size of the **Blemish Fixer** so that the inner circle just covers the blemish. You can do this by entering a new value in the **Size** field on the property bar, or by holding down the **ALT** key while dragging your mouse up or down.
- Click on the blemish and the tool will fill the inner circle with the pixels from the surrounding area.

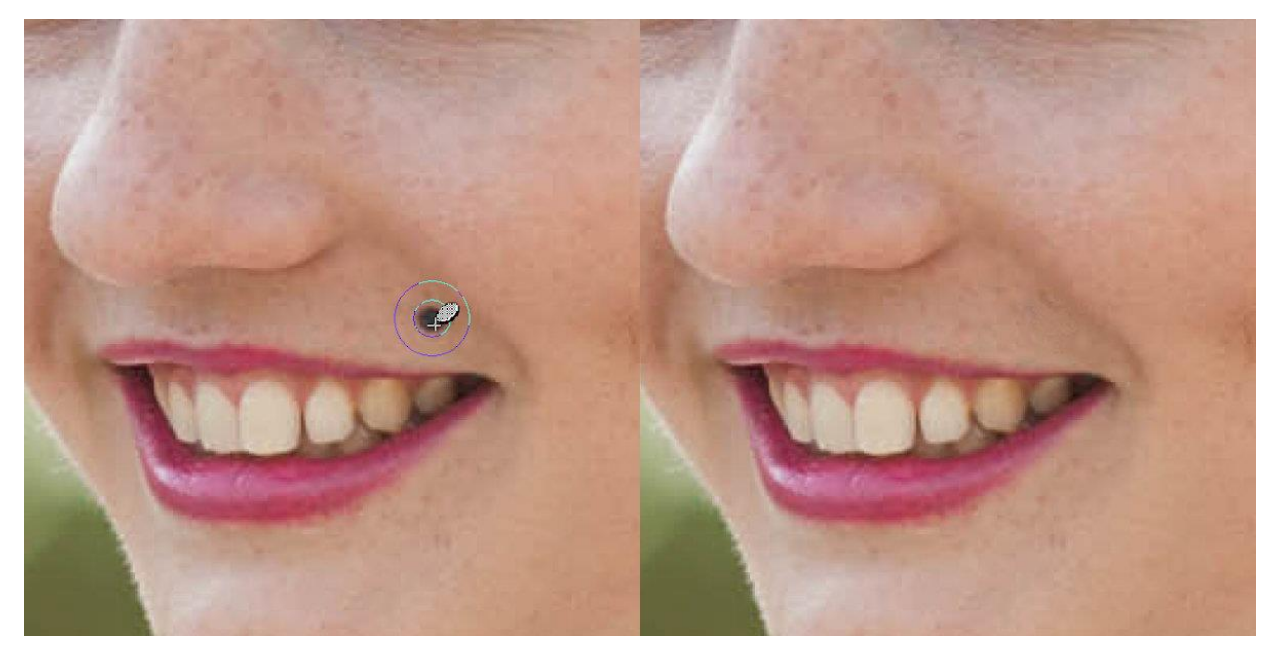

**TIP**: This tool isn't just for faces. It can also to remove dust spots, small scratches, and other imperfections.

To learn more about the Blemish Fixer and other makeover tools, watch the full tutorial Using the [Makeover Tools.](https://learn.corel.com/tutorials/using-the-makeover-tools/)

### Tip 4: Remove Unwanted Objects

In this photo, the buildings in the background distract from this otherwise idyllic setting. We can remove them easily with the **Magic Fill** tool.

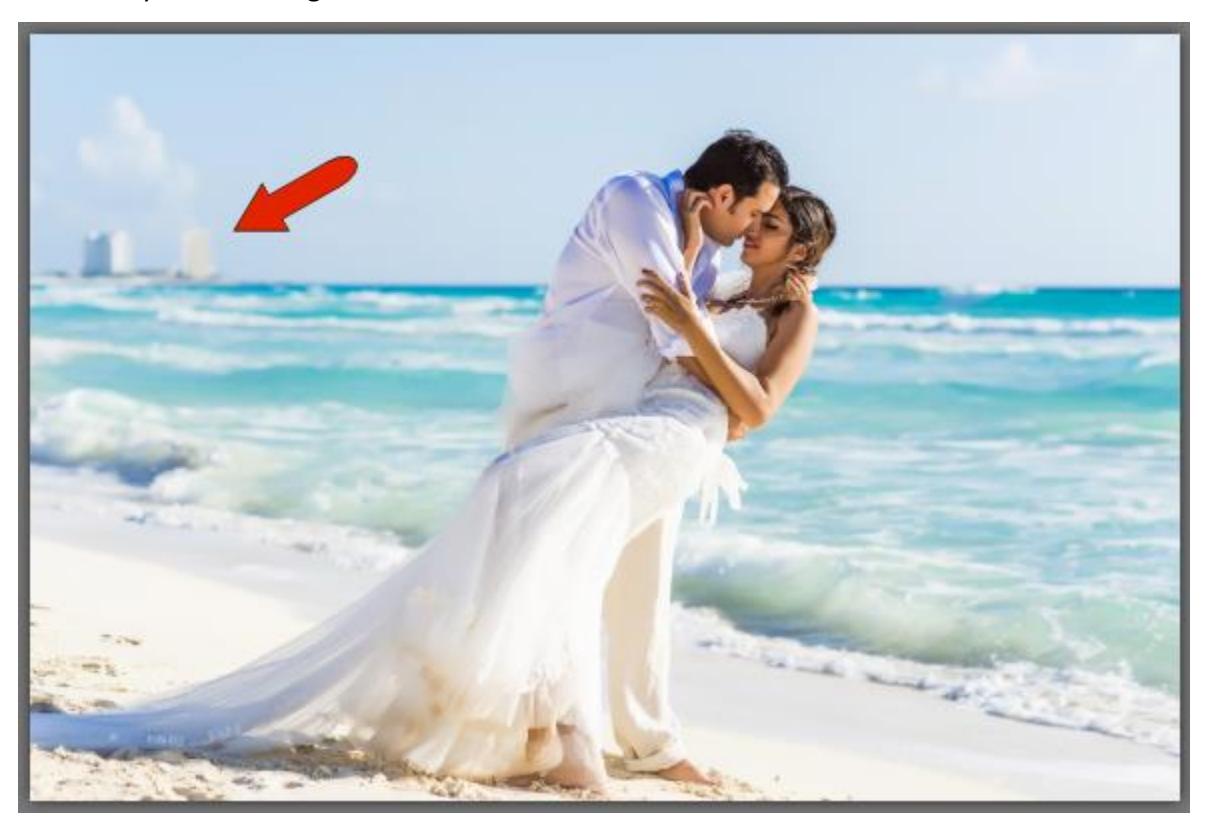

In this example, we'll remove the buildings one at a time.

- Activate the **Selection** tool.
- Click and drag to draw a selection marquee around the first building.
- Click on the **Magic Fill** icon on the property bar.

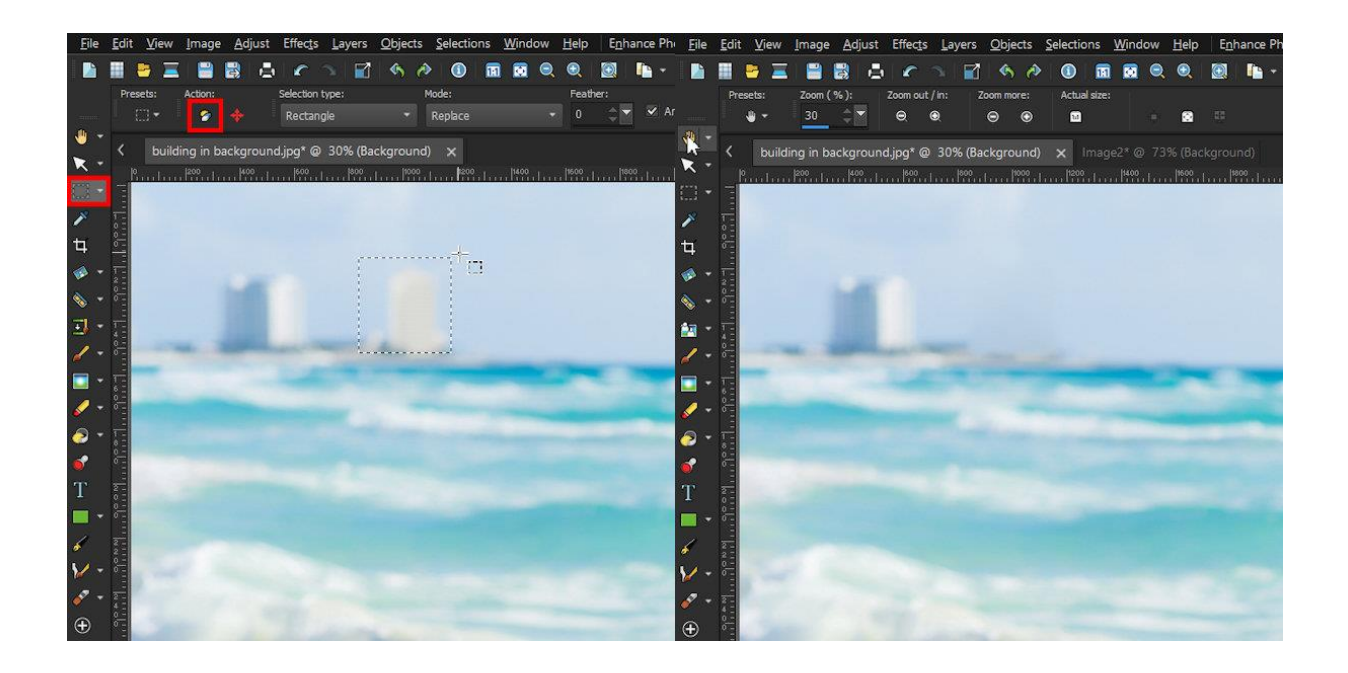

**TIP**: If there are still some unwanted pixels where an object was removed, try clicking the **Magic Fill** icon a second time and it will resample. You can also remove the original selection marquee (**Ctrl** + **D** to deselect) and then redraw a smaller selection marquee around the leftover bits you want to remove, then click on **Magic Fill** again.

We'll repeat the process with the second building.

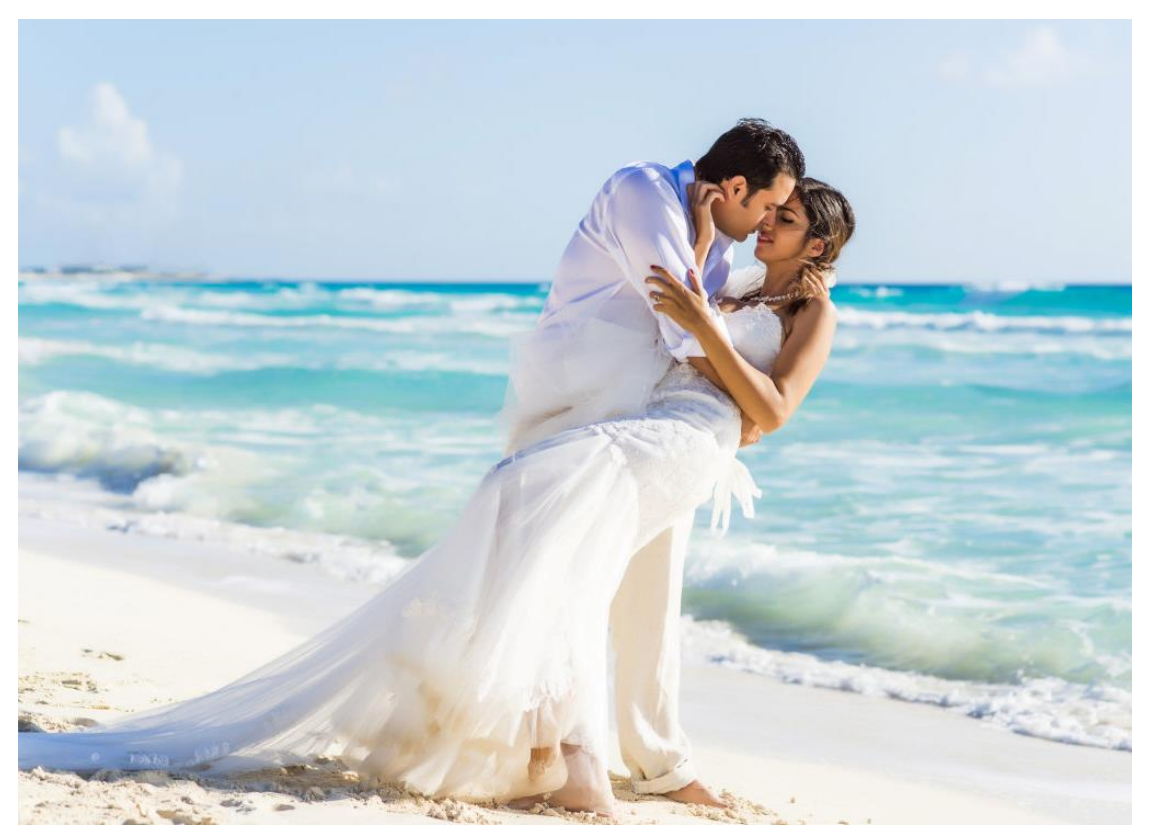

If the object you want to remove has an irregular shape, you can use the **Freehand Selection** tool to trace around the area, then click **Magic Fill**.

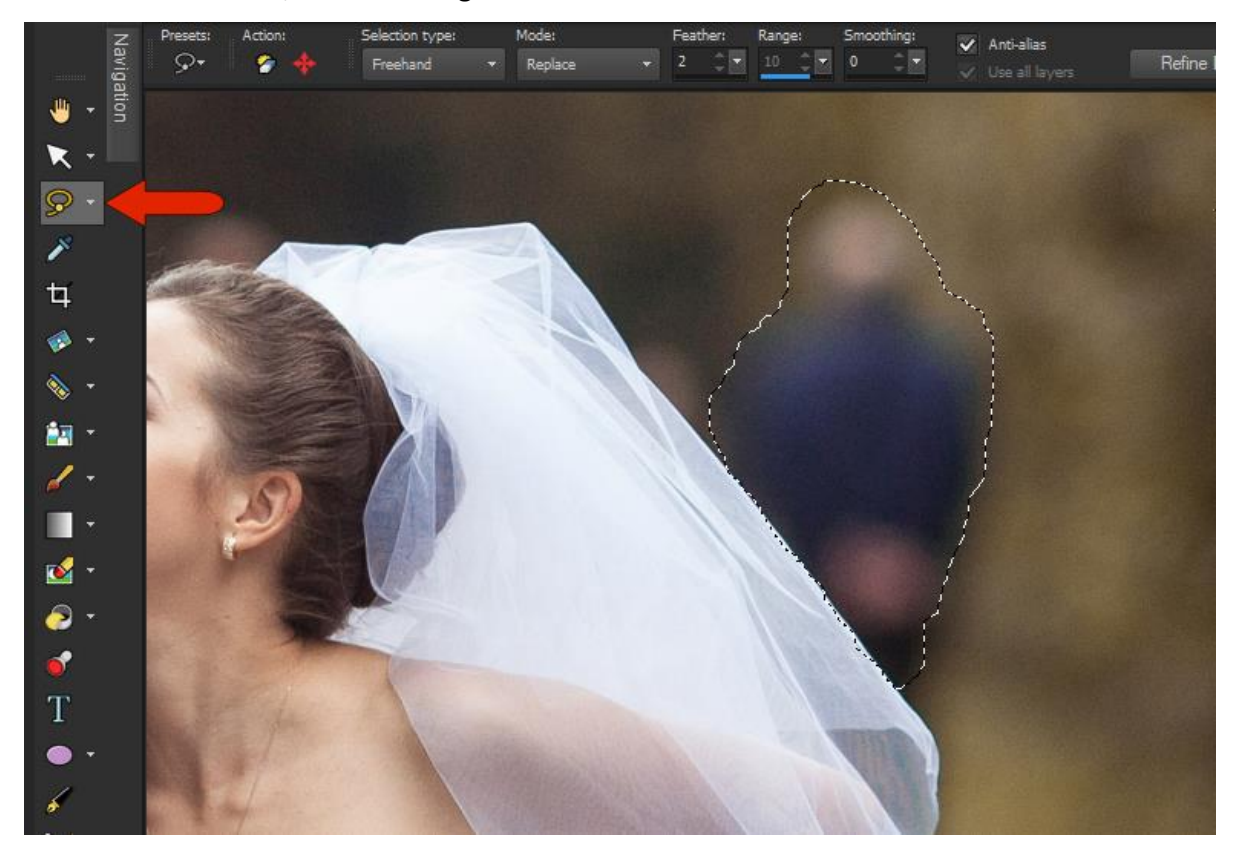

The **Magic Fill** tool is just one way to remove unwanted objects from your photos. Check out these full tutorials to learn about other tools and techniques you can explore.

[Removing Unwanted Objects from Photos](https://learn.corel.com/tutorials/removing-unwanted-objects-from-photos/)

[Using the Clone Brush](https://learn.corel.com/tutorials/using-the-clone-brush/) and [Advanced Cloning Techniques](https://learn.corel.com/tutorials/advanced-cloning/)

[How to Use the Object Remover](https://learn.corel.com/tutorials/paintshop-pro-object-remover/)

### Tip 5: Adjust Lighting

Poor lighting is a common issue in candid photos. PaintShop Pro has many tools that can be used to fix under- or overexposed photos. You may need to experiment with the different adjustment tools listed below, or use a combination of adjustments if your photo has areas that are too light as well as areas that are too dark.

Often, only small adjustments are needed to greatly improve a photo – don't go overboard when adjusting lighting! All the tools listed below can be found under the **Adjust** menu.

#### **Fill Flash**

Outdoor nighttime photos can come out too dark if flashes aren't used properly.

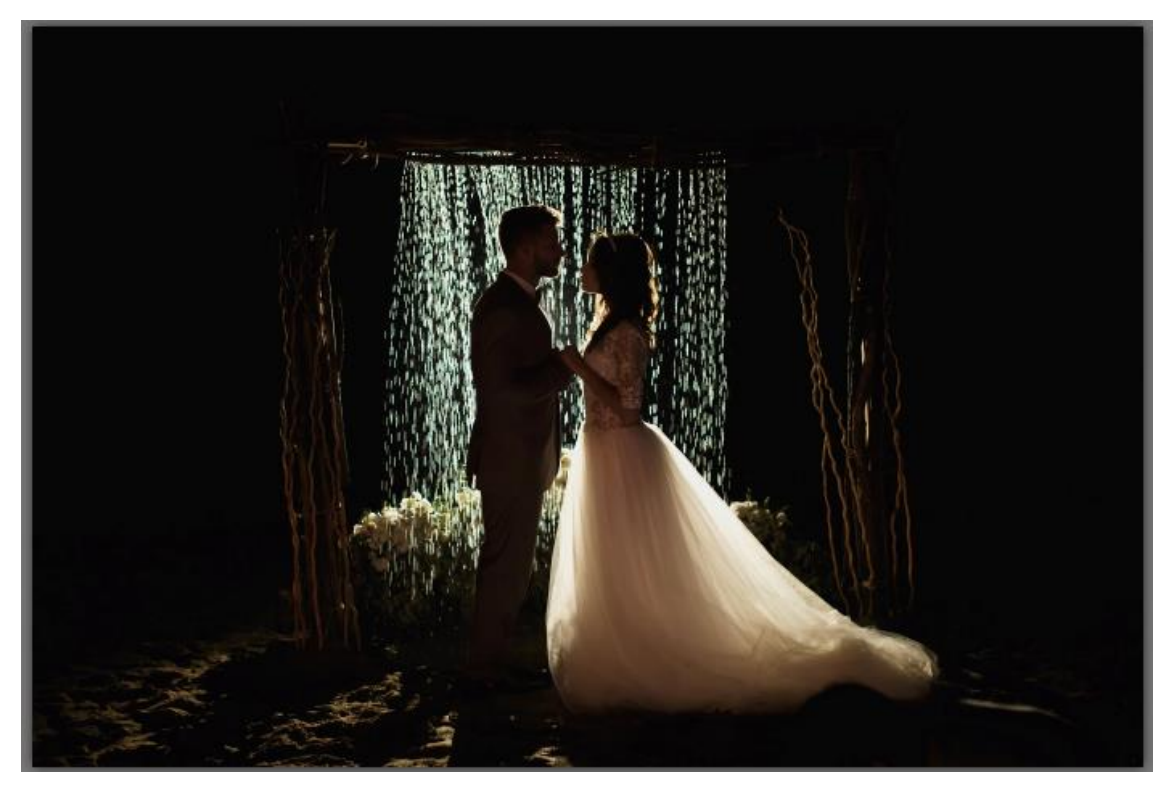

Try **Adjust** > **Fill Flash**. With **Preview on Image** checked, you can see what happens in real time as you adjust the sliders. In this particular photo, increasing the **Strength** setting and reducing the **Saturation** setting can bring out more detail while still retaining the nighttime atmosphere.

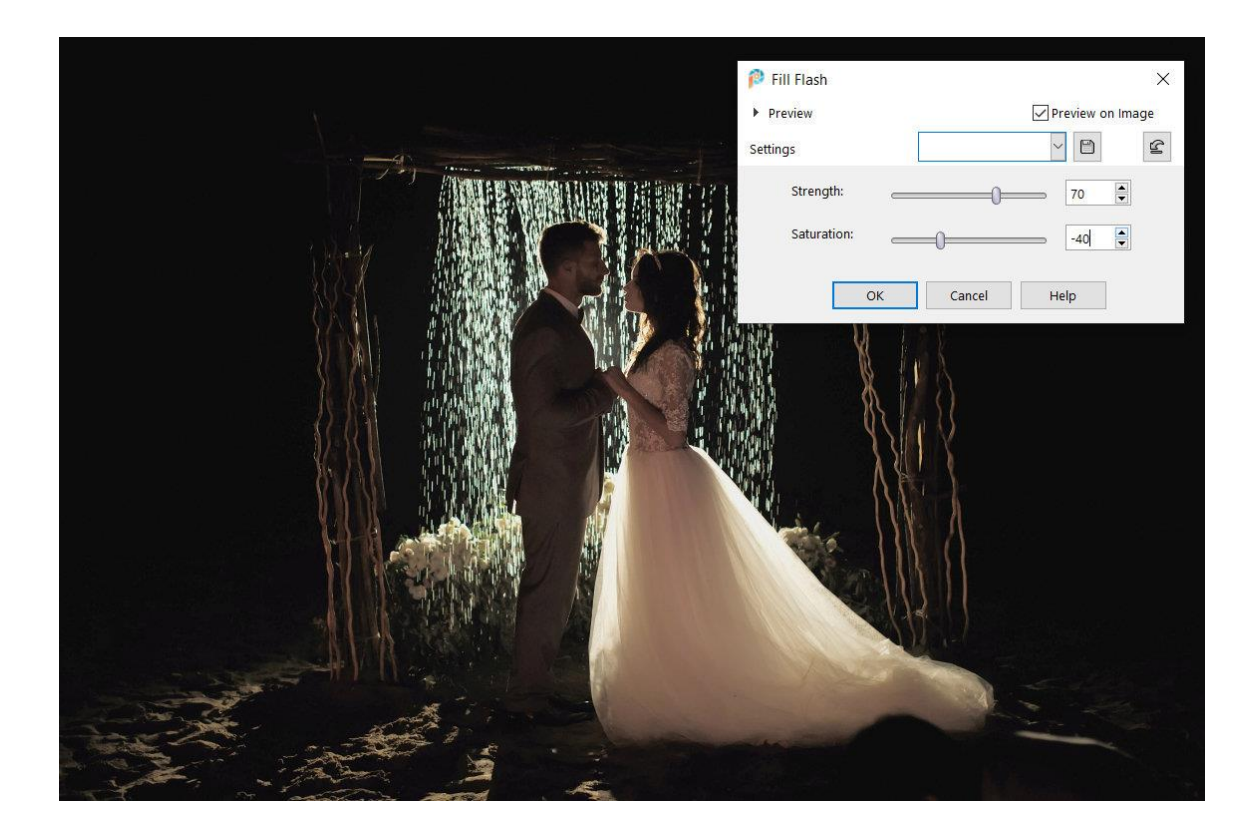

#### **Fill Light and Clarity**

Another brightening tool is **Adjust** > **Brightness and Contrast** > **Fill Light and Clarity**. Increasing the **Fill Light** setting makes an image brighter, and you can sharpen lines by increasing the **Clarity** setting.

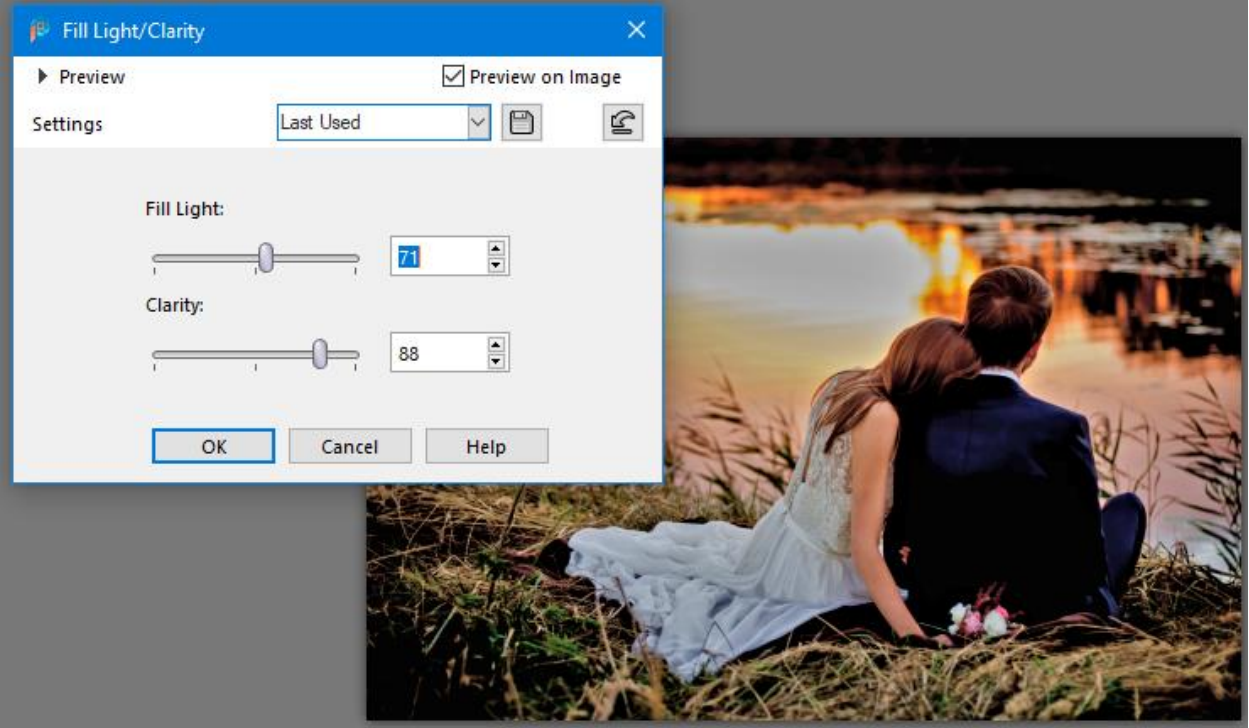

#### **Brightness/Contrast**

For images that need more general brightening, try **Adjust** > **Brightness and Contrast** > **Brightness/ Contrast**. Adjust the sliders to find the right balance between brightness and contrast for your photo.

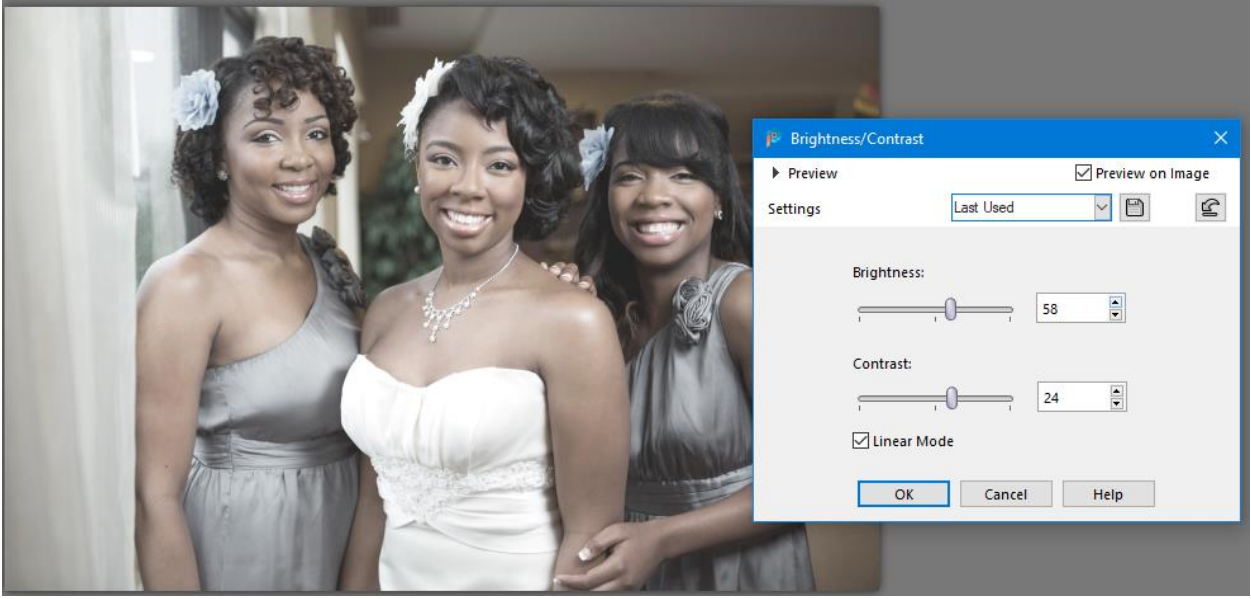

#### **Backlighting**

When a daytime indoor photo is set by a window, the window light can overwhelm the subject. Try **Adjust** > **Backlighting** and nudge up the **Strength** and **Saturation** settings.

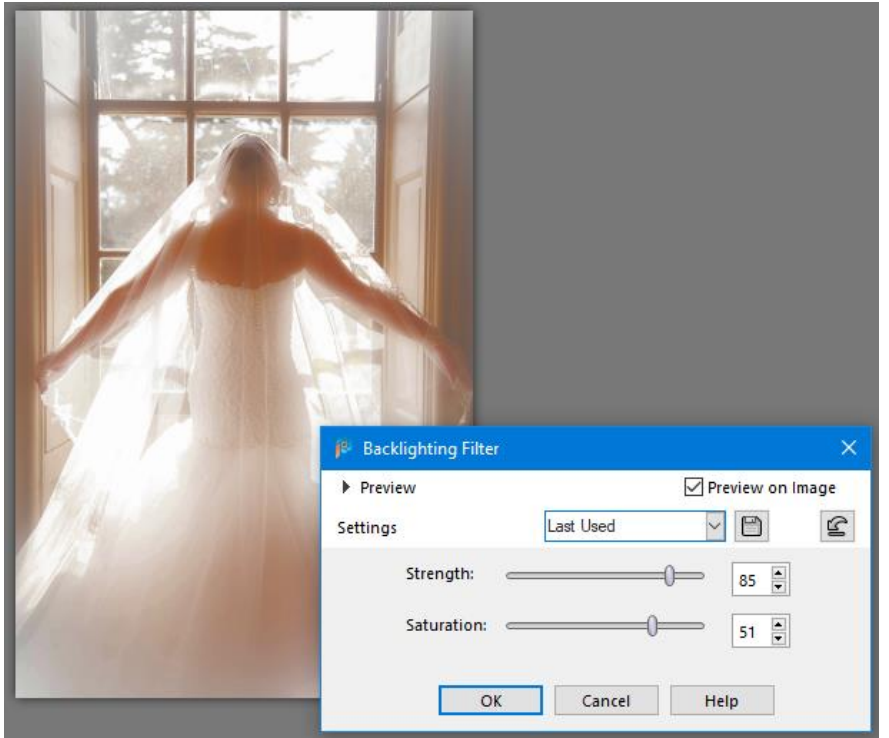

# Tip 6: Adjust Color

If the colors in your photos not as bright and vivid as you would like, PaintShop Pro's **Adjust** menu has some tools you can use. But keep in mind, as with lighting adjustments, a little goes a long way and if you overdo it with color settings, your photos could end up looking garish and oversaturated.

This washed-out photo could be a bit more vibrant:

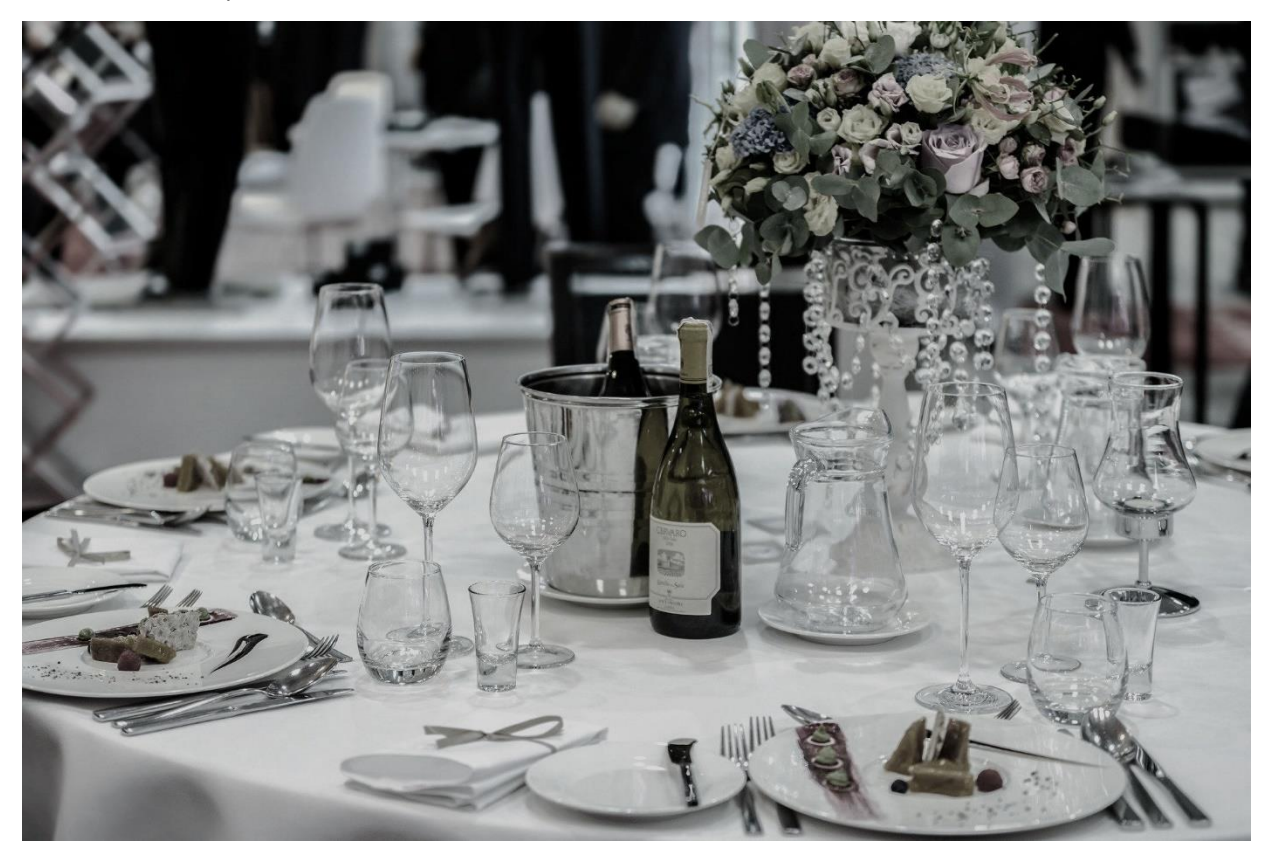

The solution here is to try **Adjust** > **Hue and Saturation** > **Hue/Saturation/Lightness**. If we increase both the **Lightness** and the **Saturation** settings, it will bring out the colors in the flowers and the food.

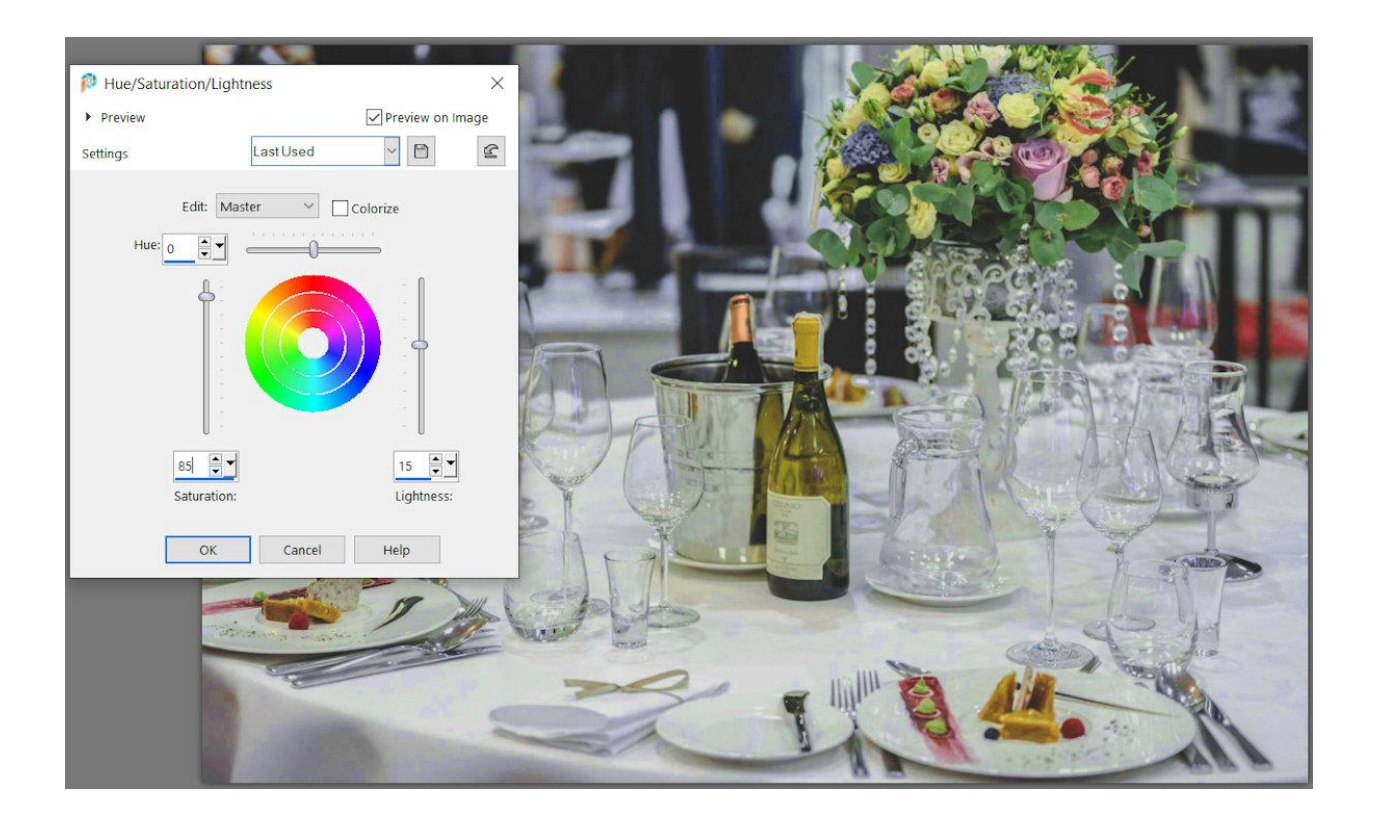

When you want to improve a photo but you're not quite sure how, a great place to start is with **Adjust** > **Smart Photo Fix**. Clicking the **Suggest Settings** button will give you a place to start – you can use what is suggested or make some additional adjustments yourself, all while comparing against the original image. In this example, we increased overall brightness, highlights, and saturation.

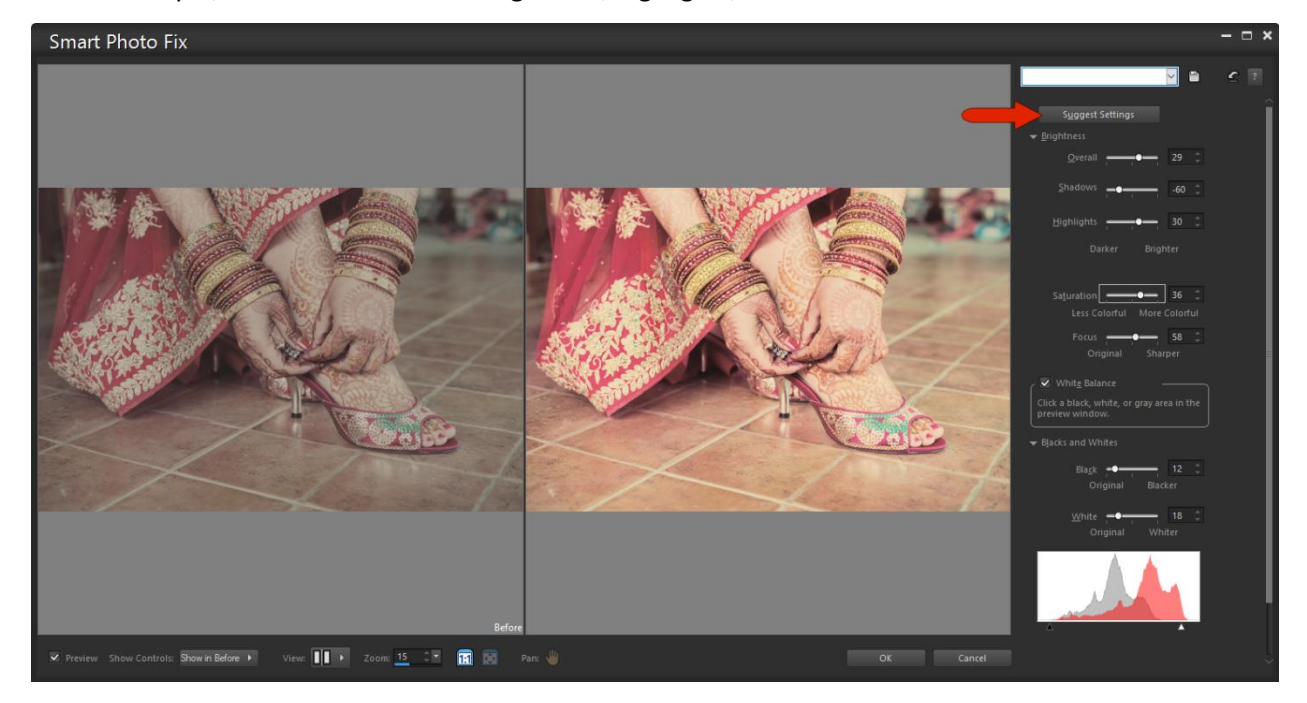

## Tip 7: Add Effects

Once you have taken care of straightening, cropping, removing unwanted objects, and adjusting lighting and color, PaintShop Pro has hundreds of effects that you can explore and use to enhance your photos further.

In addition to some very creative results, many of these effects can also help disguise any issues or imperfections that you weren't able to fix completely – consider a black and white or sepia effect on a photo where you weren't able to get the color or lighting just right, or an art style effect on a low-quality photo that's a bit grainy or blurry.

One popular effect is **Depth of Field**, in which you can emphasize a particular object or subject while deemphasizing what's around it.

- Go to **Adjust** > **Depth of Field.**
- Choose a selection tool to define the area of focus.
- Adjust the **Blur** setting to control the amount of background blur.
- Adjust the **Feather Edge** setting to adjust the transition between area of focus and blurred area.

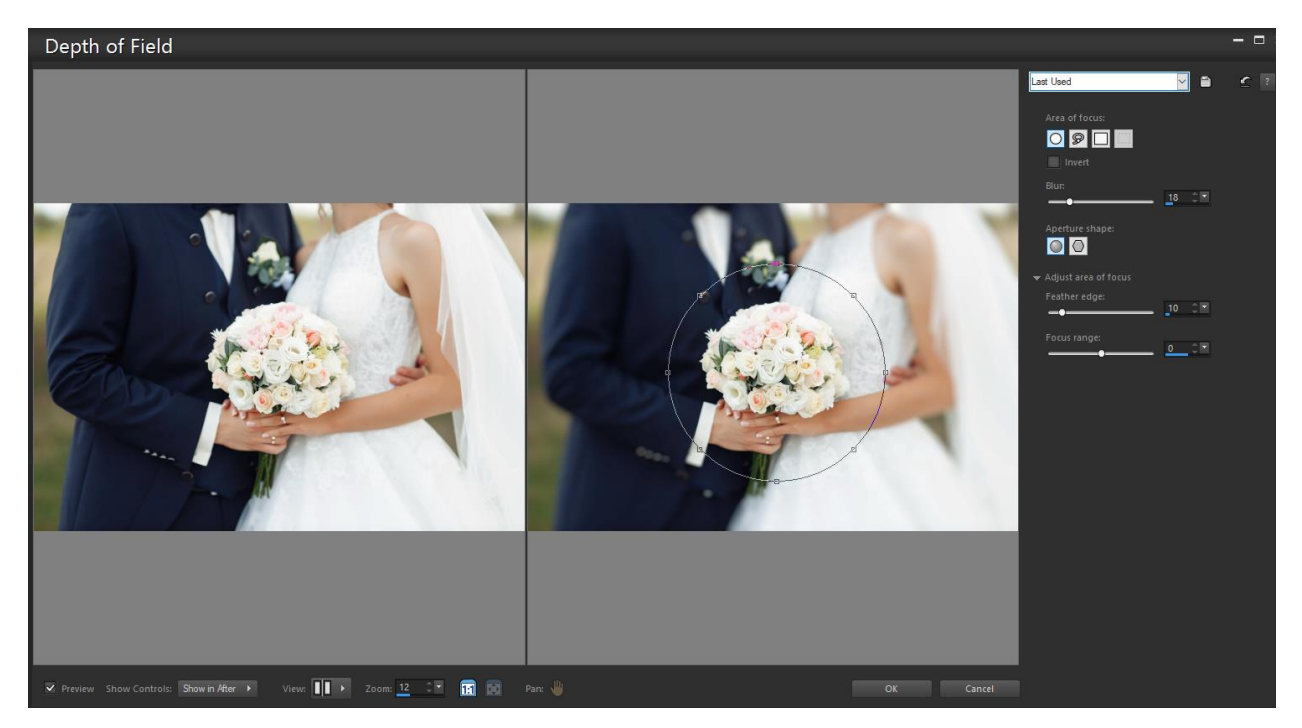

To learn more, watch the full tutoria[l Creating a Depth of Field Effect.](https://learn.corel.com/tutorials/creating-depth-of-field-effect-paintshop-pro/)

The **Effects** menu is also a great place to explore. **Effects** > **Photo Effects** > **Sepia Toning** provides a retro look:

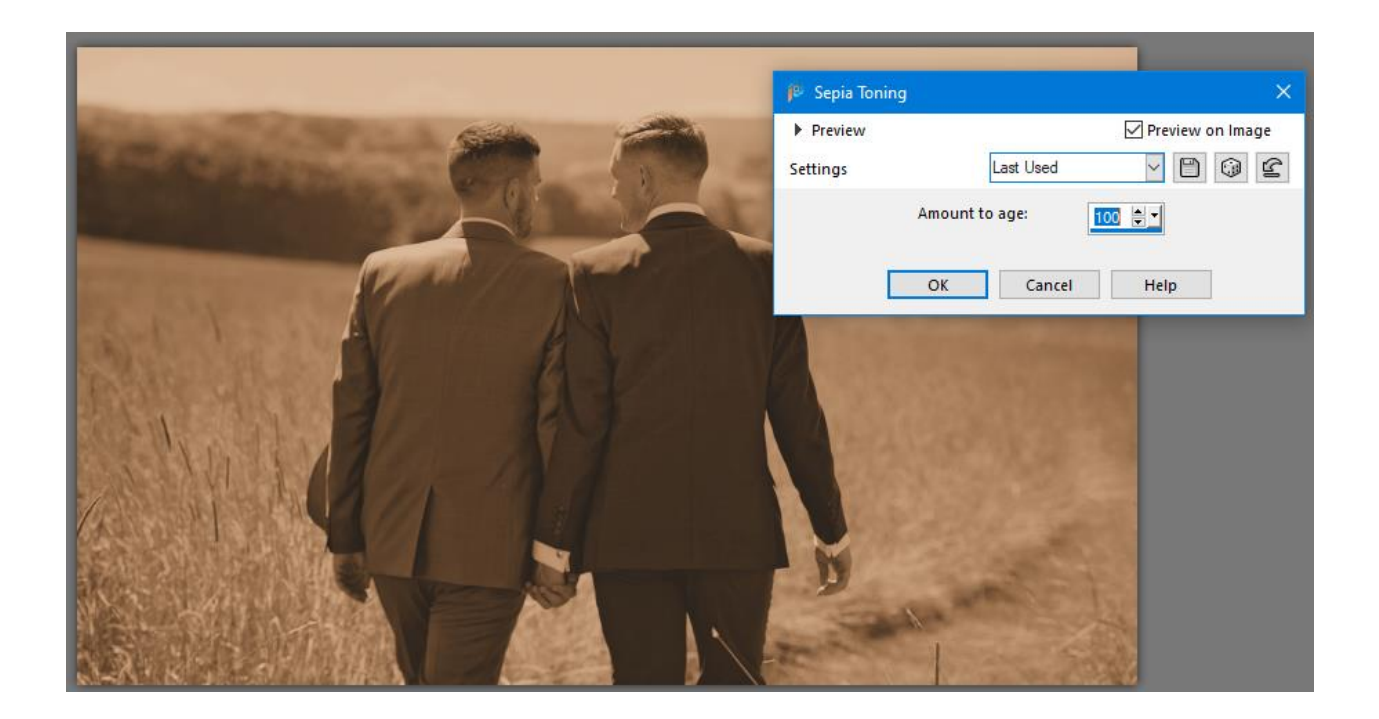

And in **Effects** > **Art Media Effects** there are several options to choose from, such as this **Black Pencil** effect which adds a hand-drawn look.

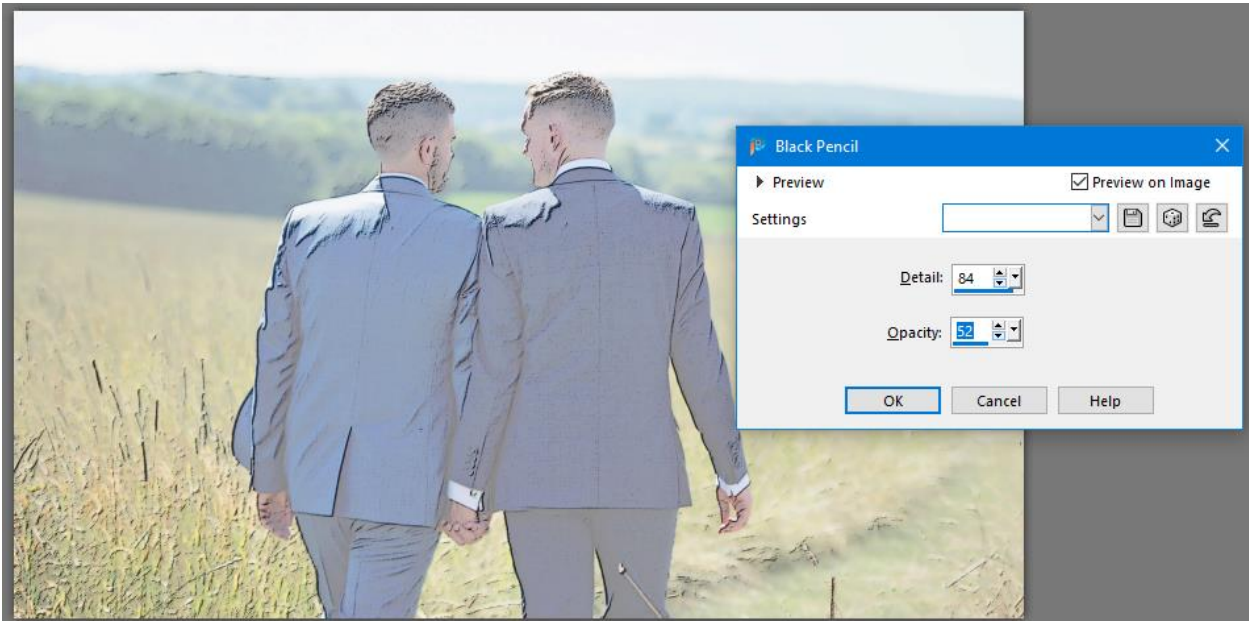

For some easy ways to enhance wedding photos, take some time to poke around the **Instant Effects** palette, which you can open in the **Palettes** menu or by pressing **Shift** + **F2**. There are several categories, such as **Film Styles**. Click an effect to see the preview, and double-click the effect to apply it.

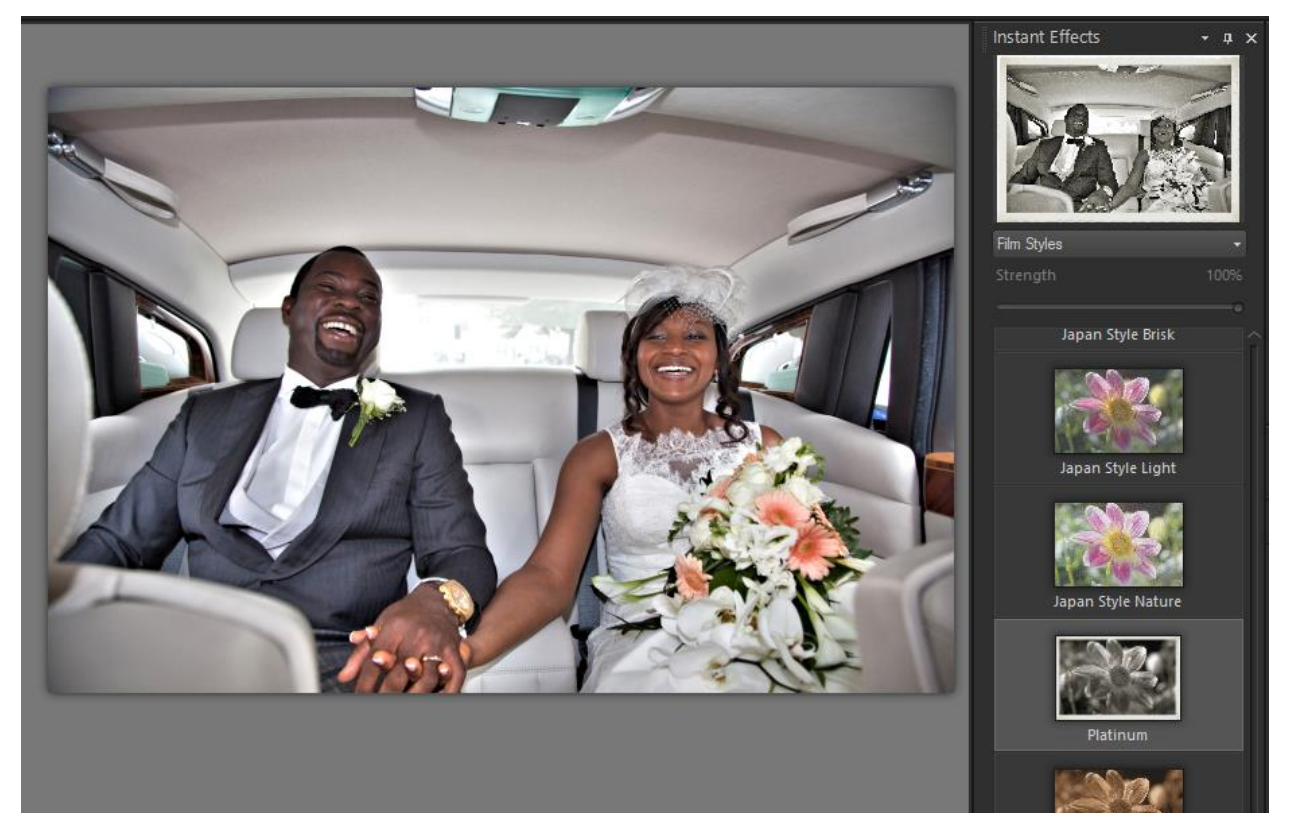

To learn more, watch our full tutorial [Adding Instant Effects.](https://learn.corel.com/tutorials/adding-instant-effects/)

Instant Effects are scripts, which are a series of effects and adjustments set to run automatically all at once. Many more scripts can be found in the Welcome Book. You can open the welcome book by clicking the **Home** icon at the top of the PaintShop Pro interface. Once open, click on the **Get More** or **Store** option on the left side to see the scripts and other products for sale. You can use the filters on the right to narrow down the catalog of products to see only scripts. You can also purchase scripts on the [Discovery Center store.](https://shop.learn.corel.com/)

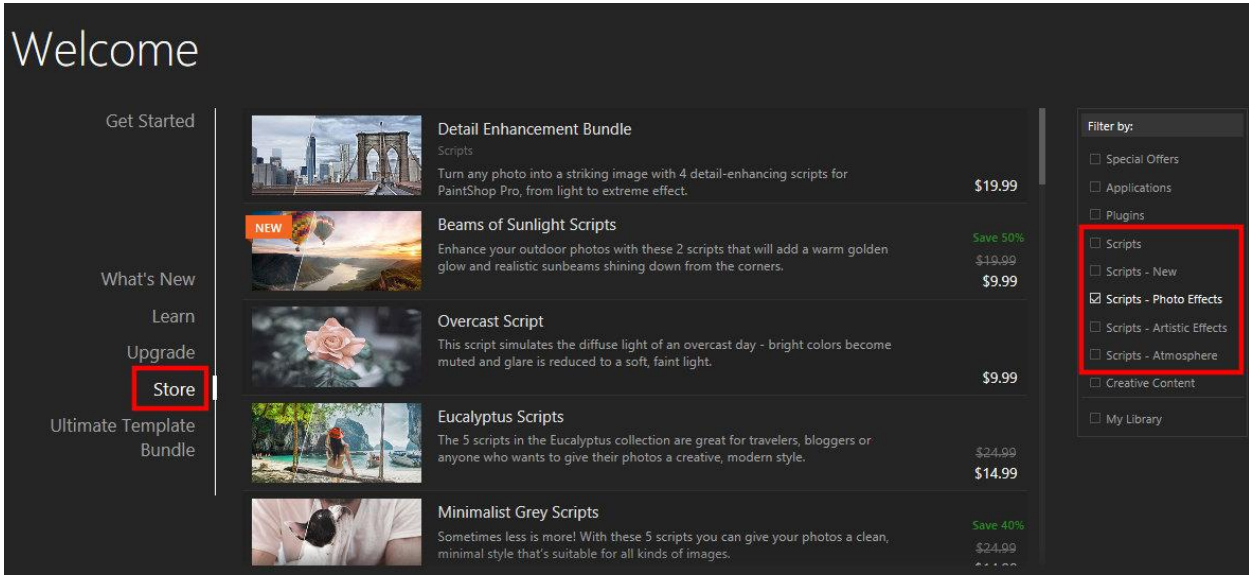